# **ROUTER/MODEM Kraun**

**con Switch 4-porte Fast Ethernet integrato** 

## **Capitolo 1 – Panoramica**

Paragrafo 1.1 – Introduzione Paragrafo 1.2 – Caratteristiche tecniche

## **Capitolo 2 – Installazione**

Paragrafo 2.1 – Contenuto della confezione Paragrafo 2.2 Hardware necessario Paragrafo 2.3 Installazione dell'Hardware

## **Capitolo 3 – Configurare il protocollo di rete TCP/IP in Windows**

- **Capitolo 4 Configurare il Modem/Router via browser Web**
- **Capitolo 5 Risoluzione dei problemi**
- **Capitolo 6 Domande Frequenti (F.A.Q.)**
- **Appendice A Connettori**
- **Appendice B Salvataggio (backup) e Ripristino (restore) del file di configurazione**

## **Capitolo 1 – Panoramica**

Congratulazioni per l'acquisto di questo Router/Modem ADSL Kraun!

Questo paragrafo offre una panoramica sulle caratteristiche e le applicazioni più comuni di questo Router/Modem ADSL che rappresenta una soluzione completa per la connettività LAN e WAN.

### **1.1 Introduzione**

Il Router/Modem ADSL Kraun consente di connettere ad Internet la propria rete LAN tramite il servizio ADSL (Asynchrounous Digital Subscriber Line) su linea ATM (Asynchronous Transfer Mode) con una velocità massima di 8Mbps (Megabit/secondo) in download e 640Kbps (Kilobit/secondo) in upload.

La velocità reale di connessione dipende dal contratto di fornitura del servizio di connettività ADSL sottoscritto con il proprio Internet Service Provider e da variabili dipendenti dal proprio Gestore del servizio telefonico quali la categoria di cablaggio della propria rete telefonica e la distanza della propria abitazione (o ufficio) dalla centrale telefonica di zona.

Il Router/Modem ADSL Kraun, inoltre, è dotato di uno switch Fast Ethernet (10/100Mbps) a 4 porte che consente la connessione e la condivisione dell'accesso ad Internet tra tutti i PC/Server tramite rete LAN Ethernet.

Di semplice configurazione ed utilizzo, il Router/Modem KRAUN, è la soluzione ideale sia per gli utenti alle prime armi che per gli esperti di networking che necessitano di un prodotto completo ed affidabile.

### **1.2 Caratteristiche tecniche**

### Caratteristiche ADSL

- •Compatibile con tutti i più diffusi DSLAM.
- •Supporta la modulazione di linea DMT
- • Supporta tutte le velocità ADSL: fino a 8Mbps in downstream e fino a 1 Mbps in upstream.
- • Compatibile con gli standard ANSI T1.413 Issue 2, ITU-T G.992.1 (G.dmt) Annex A per ADSL over POTS.
- • Supporta ADSL G.Lite: fino a 1.5Mbps in downstream e fino a 512Kbps upstream (G.992.2)
- •Supporta l'handshaking DSL (G.994.1)

### Caratteristiche ATM

- RFC1483 Encapsulation (LLC & VC multiplexing) (IP, Bridging & encapsulated routing)
- •PPP over ATM (RFC2364)
- •Classical IP (RFC1577)
- •Traffic shaping (UBR)
- •PPP over Ethernet client (RFC2516)

#### Caratteristiche di Gestione

- Gestione locale e remota
- •Interfaccia di gestione HTML per browser internet
- Console di configurazione Telnet via porta seriale RS-232
- •Interfaccia a comandi – (CLI - Command Line Interface)
- Firmware upload/download via TFTP tramite LAN (TCP/IP) o via XMODEM tramite porta console
- •Indicatori LED di alimentazione e Stato Operativo
- •Network Ping

#### Caratteristiche Applicative

- Supporto del protocollo IEEE 802.1d transparent learning bridging, IP routing.
- • Supporto delle funzioni PAT (Port address translation) e NAT (Network address translation).
- •Server DHCP integrato
- •Ping
- •Server Telnet
- •Client TFTP
- •Web server (HTTP server)

#### Internet Protocol (RFC791)

- Protocollo UDP User Datagram Protocol (RFC 768)
- Protocollo ICMP Internet Control Message Protocol (RFC 792)
- Protocollo ARP Ethernet Address Resolution Protocol (RFC 826)
- • RIP versione 1 e 2 con aggiornamento delle tabelle di routing (routing tables)

#### Hardware minimo richiesto per il funzionamento

- Qualsiasi computer con una interfaccia Ethernet 10Base-T (minimo)
- • Qualsiasi sistema operativo che supporti la connettività Ethernet con stack IP (Internet Protocol)

#### Caratteristiche di sicurezza

- Accesso alla configurazione protetto da password.
- Protocolli di autenticazione degli utenti supportati: PAP (Password Authentication Protocol) e CHAP (Challenge Handshake Authentication Procotol)
- •Firewall
- •NAT
- •NAPT

#### Caratteristiche di rete LAN

• DHCP server – il server DHCP consente di assegnare dinamicamente ed automaticamente gli indizzi IP ai client presenti sulla propria rete

• IP Multicast (opzionale)

### Funzionalità di routing

- •TCP/IP con RIP v1 & v2
- •Routing Statico (Static Routing)

### <u>Norme di sicurezza</u>

- FCC Part 15 class B, Part 68 and CE Mark
- FCC Part 15, 1997 United States Federal Communications Commission Part 15,Subpart B
- EN55022: 1994/CISPR 22: 1993 Limits and methods of measurement of radio interference characteristics of information technology equipment.
- • EN50081-1: 1997 - Electromagnetic compatibility - Generic emission standard, Part 1:Residential, commercial and light industry
- •UL 1950 3rd Edition
- •TUV per EN60950/IEC950 Amendment 4
- •CE Marked for EMC and Safety

### LED e connettori

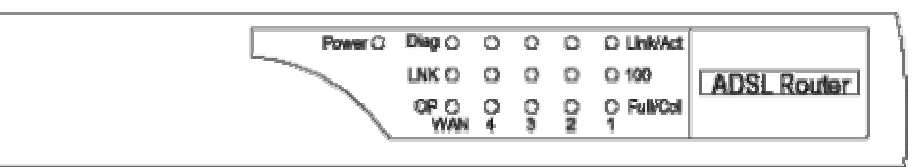

### Figura 1-1 Vista frontale del Router/Modem KRAUN

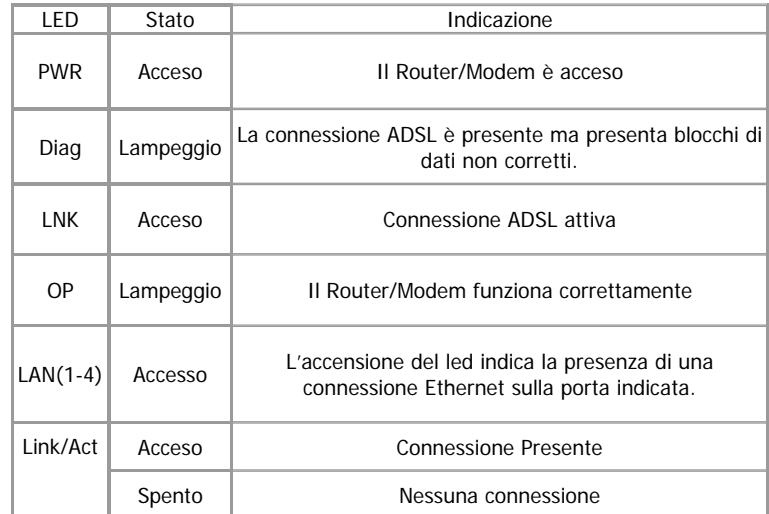

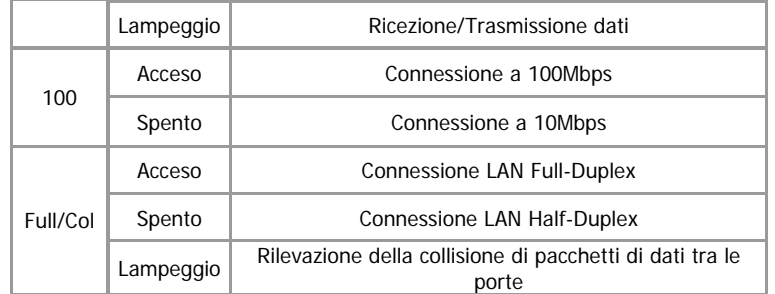

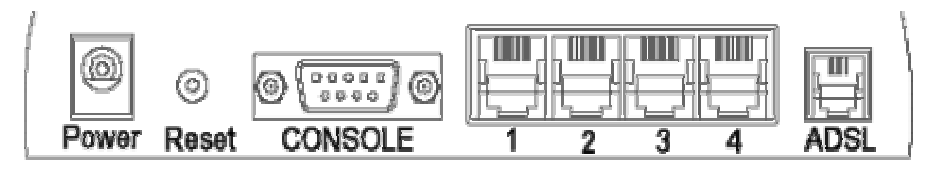

Figura 1-2 Vista posteriore del Router/Modem KRAUN

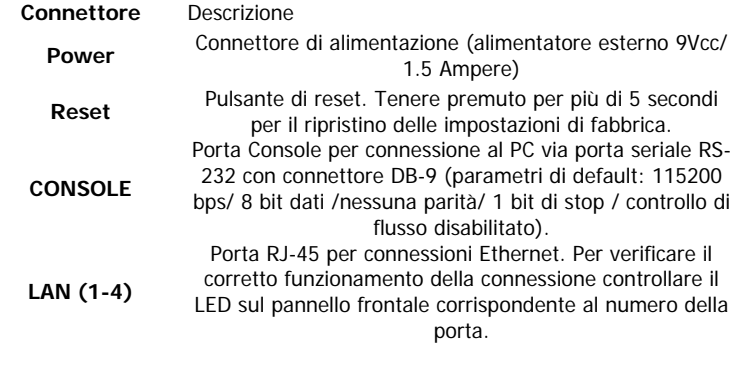

**Connettore ADSL** Porta di connessione del cavo telefonico ADSL

## **Capitolo 2 – Installazione**

Questo paragrafo fornisce informazioni relative all'installazione del router. Se non avete familiarità con I parametri hardware e software qui indicati, consultate il Vostro rivenditore KRAUN e/o il vostro Internet Service Provider per maggiori informazioni.

#### **2.1 Contenuto della confezione**

Controllate il contenuto della confezione per verificare che contenga tutto il materiale elencato di seguito. Se qualsiasi componente risulta mancante o danneggiato, contattate il Vostro Rivenditore KRAUN.

#### Contenuto:

- •Router/Modem ADSL.
- •Alimentatore 9Vcc / 1,5 Ampere
- •Cavo telefonico ADSL con connettori RJ-11
- •Cavo Ethernet (cat.5)
- •Cavo RS-232D (connettori DB9 femmina / maschio)

#### **2.2 Hardware necessario**

Per la configurazione del Router/Modem è necessario un PC dotato porta seriale RS-232D (9-pin) e di porta Ethernet LAN (RJ-45) con software di emulazione terminale con protocollo VT-100.

#### **2.3 Installazione Hardware.**

Questa sezione descrive come connettere e configurare il Router/Modem Kraun.

Passo 1. Collegare la linea ADSL.

Collegare il router/modem direttamente alla presa telefonica ADSL tramite il cavo incluso nella confezione.

Passo 2. Collegare il PC allo switch Ethernet del router

Utilizzare il cavo Ethernet incluso nella confezione per collegare il PC al router/Modem

Passo 3. Collegare l'alimentatore al Router/Modem

Collegare lo spinotto dell'alimentatore alla porta POWER sul pannello posteriore del router.

Passo 4. Collegare la porta seriale RS232 del PC alla porta Console del Router/Modem.

Per la prima configurazione del router è necessario utilizzare un software di emulazione terminale sul PC.Utilizzare il cavo a 9 pin alla porta CONSOLE del router/modem per collegarlo ad una porta seriale RS232D (9 pin) del PC normalmente indicata come COM1, COM2, etc.

#### Passo 5. Configurare la porta seriale del PC

Per un accesso migliore al router/modem, utilizzare il software di emulazione terminale (ad es. HyperTerminal di Windows) e impostare I parametri della porta COM utilizzata come segue:

> Velocità: 115200 bps Bit dati: 8 Parità: Nessuna Bit di stop: 1 Controllo di flusso: Nessuno

Passo 6. Collegare tutti I cavi alla rete.

La procedura per collegare i cavi differisce in funzione della presenza di uno splitter o meno sul vostro impianto telefonico.

Generalmente è sufficiente acquistare ed utilizzare dei filtri ADSL da posizionare a monte del router/modem senza necessità di richiedere l'installazione di uno splitter al Gestore Telefonico al quale siete abbonati. Richiedete maggiori informazioni al loro Servizio Clienti.

#### Configurazione con uno Splitter POTS (ADSL over POTS)

Uno splitter separa Il segnale dati da quello voce sulla linea telefonica. Lo splitter divide le due linee in modo che il router/modem ADSL abbia un canale dedicato alla trasmissione dei dati. Le figure 2-3.1 e 2-3.2 mostrano come collegare i cavi al router.

Generalmente lo splitter- quando è necessario -viene installato dal Gestore del servizio telefonico in funzione della configurazione del servizio.

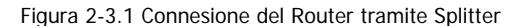

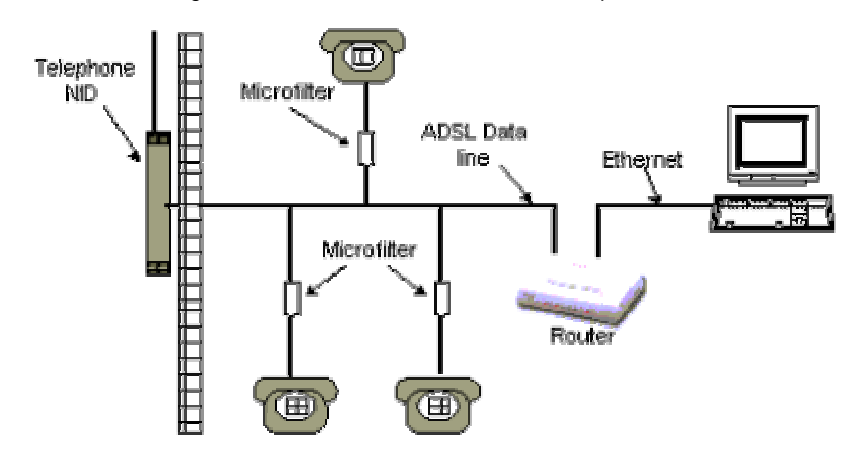

Figura 2-3.2 Connessione del Router tramite filtri.

#### Configurazione tramite Splitter ISDN (ADSL over ISDN)

Uno splitter ISDN separa I segnali ADSL dai segnali ISDN presenti sulla linea telefonica in modo che il router/modem ADSL router abbia un canale dedicato per la trasmissione.

La figura 2-3.3 mostra lo schema di connessione.

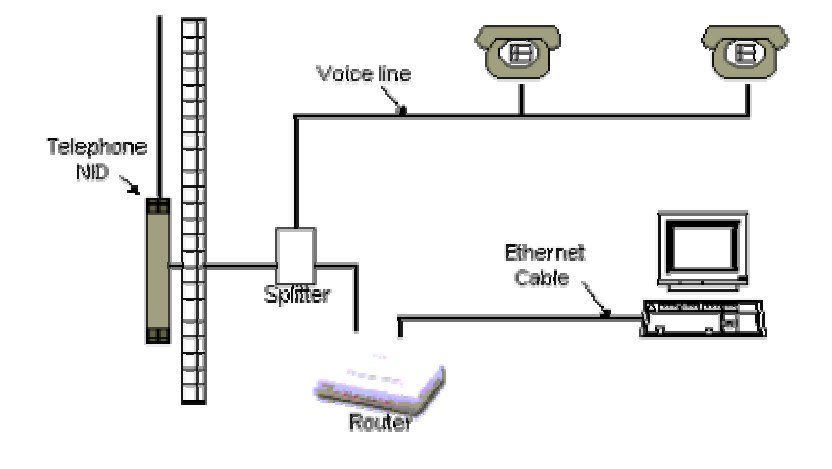

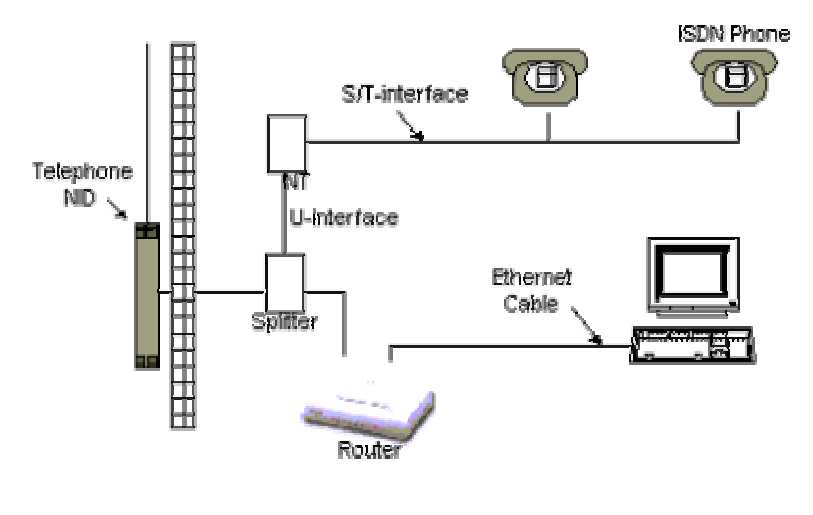

Figura 2-3.3 Router connesso tramite Splitter ISDN

NOTA! In Italia, in presenza di una linea ISDN viene solitamente installata gratuitamente una seconda linea telefonica analogica (PSTN) utilizzata esclusivamente per la connessione ADSL senza necessità di installare splitter ISDN. Chiedete maggiori informazioni al Vostro ISP.

## **Capitolo 4 - Configurare il protocollo TCP/IP in Windows**

I sistemi operativi Microsoft Windows 95/98/2000/Me/XP ed NT includono I componenti software per connettere il PC in rete tramite il protocollo TCP/IP.

E' necessario verificare che nel proprio PC sia installata una scheda di rete e che i componenti TCP/IP siano anch'essi installati e configurati per la scheda stessa.

#### **4.1 - Installazione dell'hardware di rete ed i componenti software**

Per verificare le impostazioni di rete del proprio computer eseguire le seguenti operazioni:

- $\blacksquare$ Cliccare sul tasto Start
- $\blacksquare$ Selezionare Impostazioni > Pannello di Controllo
- п Cliccare due volte su "Rete"

si aprirà il menù delle impostazioni di rete. La prima cartella mostra l'elenco dei componenti installati. Verificare che siano presenti:

- 1. Client per reti Microsoft
- 2.la vostra scheda di rete
- 3.Il procotollo di rete TCP/IP
- 4. Il protocollo di condivisione di file e stampanti (solo se è necessario che queste risorse siano condivise)

come illustrato nella figura che segue

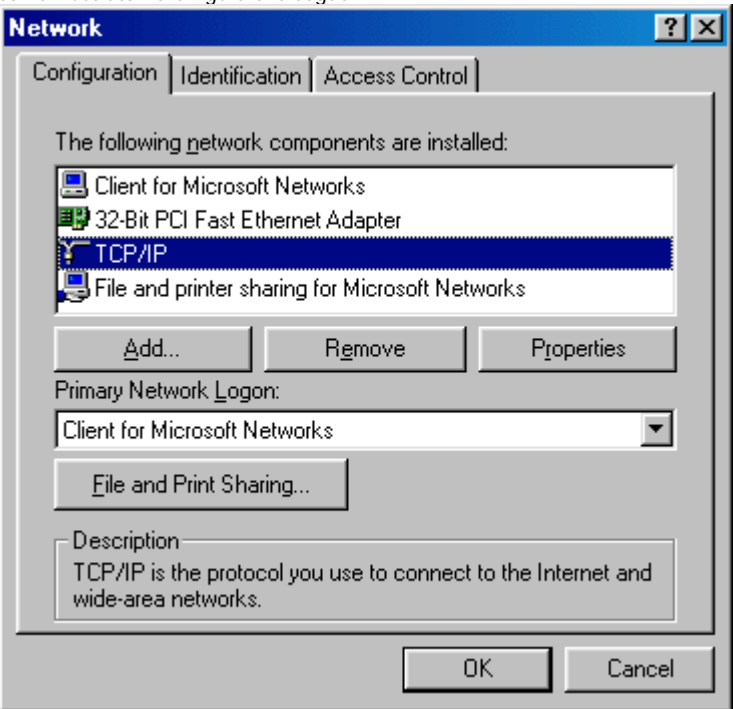

Questi componenti rappresentano la configurazione minima per connettere il PC in rete con il protocollo TCP/IP. Se uno qualsiasi di questi componenti manca, aggiungerlo seguendo le instruzioni riportate di seguito.

In fase di installazione è possibile che venga richiesto l'uso del CD-ROM di installazione di Windows. Se nelle proprietà di rete appaiono altri componenti (come IPX/SPX, NetBEUI, etc.) non cancellarli fintanto che non si è certi che questi non siano necessari al funzionamento di altri software/hardware.

Se la scheda di rete installata non compare nella lista dei componenti :

- 1. Cliccare sul pulsante Aggiungi
- 2. Selezionare la scheda di rete installata nel PC e cliccare sul pulsante Aggiungi
- 3. Nella lista che appare, trovare il produttore ed il modello della scheda di rete Ethernet installata e cliccare sul pulsante OK
- 4. Se la scheda di rete non è presente nell'elenco, selezionare 'Disco driver' ed inserire il floppy disk con i driver della scheda fornito dal produttore.

Se il protocollo TCP/IP non compare nella lista dei componenti :

- 1. Cliccare sul pulsante Aggiungi
- 2. Selezionare 'Protocollo' e cliccare sul pulsante 'Aggiungi'
- 3. Selezionare 'Microsoft'
- 4. Selezionare TCP/IP e cliccare sul pulsante 'OK'

Se il Client per reti Microsoft non compare nella lista dei componenti:

- 1. Cliccare sul pulsante 'Aggiungi'
- 2. Selezionare 'Client' e cliccare sul pulsante 'Aggiungi'
- 3. Selezionare 'Microsoft'
- 4. Selezionare 'Client per reti Microsoft' e cliccare sul pulsante 'OK'

#### Selezionate la cartella Identificazione

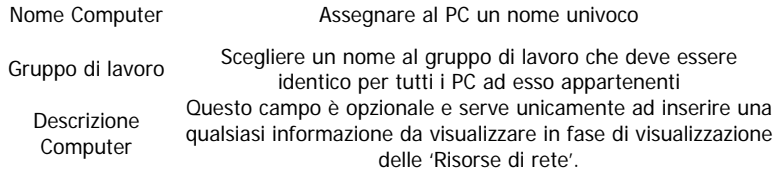

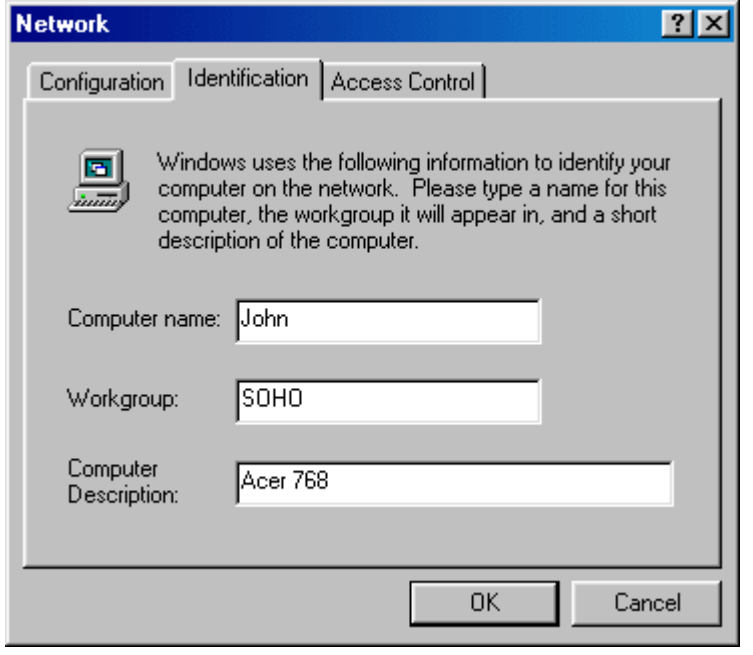

#### Configurare le proprietà del TCP/IP

A questo punto il PC è pronto ad utilizzare il TCP/IP come suo protocollo di rete primario ma non ha nessun indirizzo IP o altro parametro TCP/IP necessario alla connessione in rete. La rimanente parte delle informazioni da inserire per il completamento della procedura di configurazione possono essere inserite manualmente o ottenute da un server utilizzando il DHCP.

Entrambi I metodi sono descritti di seguito:

Configurare i parametri del TCP/IP tramite DHCP

Nota PPPoA+NAT in quanto in queste modalità è il Router/Modem a Questa procedura è utilizzabile con le modalità NAT, PPPoE+NAT e funzionare da DHCP server.

Riavviare il PC dopo averlo connesso al Router/Modem

Il PC otterrà dal DHCP server le seguenti informazioni per il completamento della configurazione:

- Indirizzo IP e subnet mask
- $\blacksquare$ Indirizzo IP del Gateway (Router/Modem)

■ Indirizzo IP del Server DNS

Configurare I parametri del TCP/IP manualmente

Nota Questa procedura è utilizzabile solo per le modalità Router e Bridge. Il Router/Modem Kraun è preconfigurato in fabbrica in modalità bridge ed i paramentri TCP/IP vanno impostati manualmente.

Se scegliete di configurare il Vostro PC senza il DHCP, dovrete inserire manualmente i parametri di configurazione del protocollo TCP/IP.

Nel menù 'Proprietà di rete' mostrato nella sezione precedente, selezionare la cartella 'Configurazione'.

Selezionare il protocollo TCP/IP e cliccare su 'Proprietà'. Questo menù contiene diverse cartelle.

Cartella Indirizzo IP

- 1. Cliccare su 'Specifica Indirizzo IP'
- 2. Inserire l'indirizzo IP che si vuole assegnare al PC ricordandosi che questo deve essere univoco per ogni PC della rete.
- 3. Inserire la stessa subnet mask utilizzata per gli altri PC della rete e per il Router/Modem
- 4. NON CLICCARE SU OK. Continuare seguendo le istruzioni.

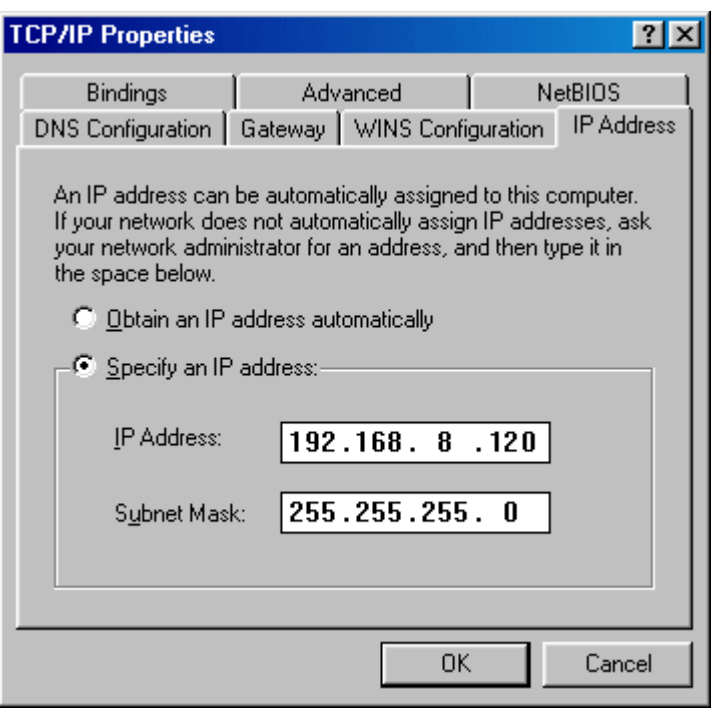

Se non avete necessità di assegnare un indirizzo IP pubblico al Vostro PC utilizzate indirizzi non-pubblici (ad es.: 192.168.x.x)

#### Cartella Gateway

- 1. Selezionare la cartella Gateway
- 2. Inserire l'indirizzo IP del Router/Modem nel campo 'Nuovo gateway'
- 3. Cliccare sul pulsante 'Aggiungi' per inserire l'indirizzo IP del Router/Modem
- 4. NON CLICCARE SU OK. Continuare seguendo le istruzioni.

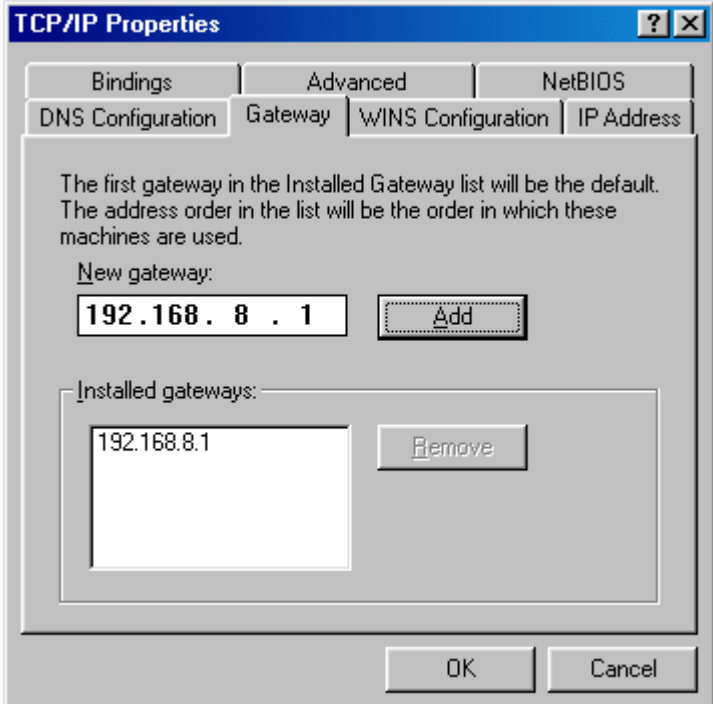

Cartella di configurazione del DNS

Se il Vostro Internet Service Provider o l'Amministratore di Sistema vi ha fornito l'indirizzo del Server DNS (Domain Name Server), inserirlo in questa cartella

- 1. Selezionare la cartella Configurazione DNS
- 2.Selezionare 'Abilita DNS'
- 3.Inserire il nome dell'host utilizzato nella cartella 'Identificazione'
- Se vi è stato assegnato un dominio inserirne il nome nel campo 'Dominio' 4.
- 5.Inserite l'indirizzo IP del server DNS nel campo vicino al pulsante 'Aggiungi'.
- 6.Cliccate sul pulsante 'Aggiungi' per inserire l'indirizzo nella lista.
- 7.NON CLICCARE SU OK. Continuare seguendo le istruzioni

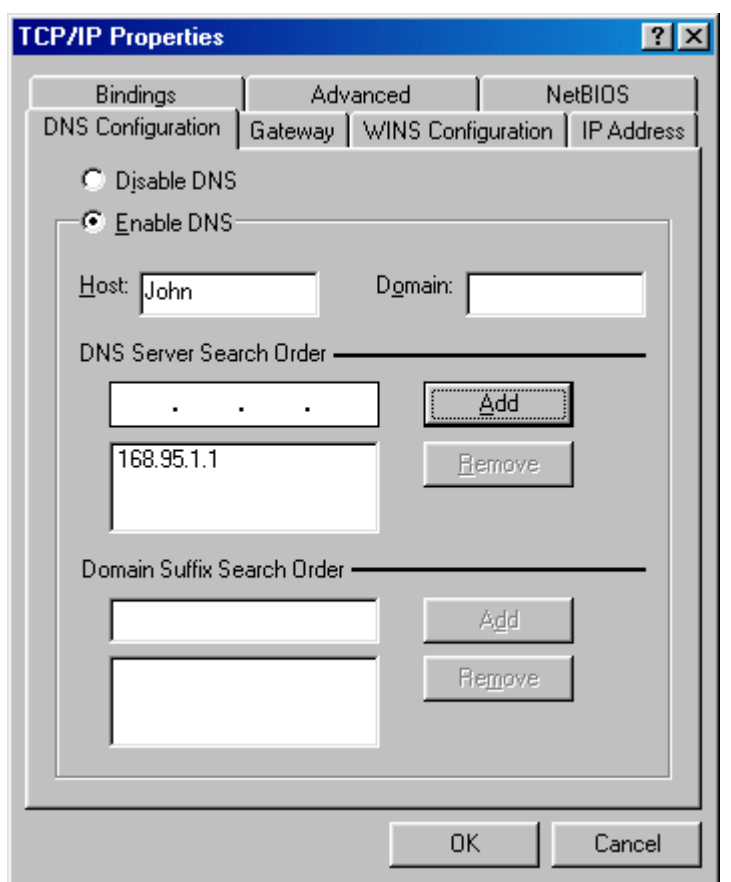

### Verifica delle proprietà TCP/IP

Una volta che il PC è stato configurato e riavviato, è possibile verificare se le impostazioni del protocollo TCP/IP inserite sono corrette eseguendo l'applicazione di sistema 'winipcfg' dal pulsante 'Start' posto sulla barra dei comandi di Windows. Per i sistemi Windows NT utilizzare l'applicazione 'ipconfig'.

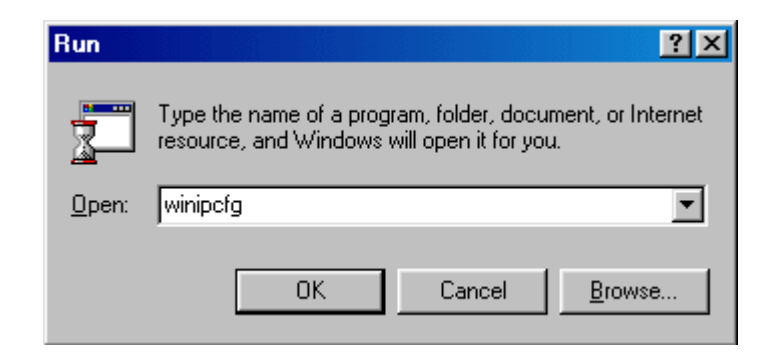

La prima schermata di 'winipcfg' mostra

- $\mathbf{r}$ Il modello e il MAC Address della scheda di rete installata
- $\blacksquare$ l'indirizzo IP e la subnet mask del PC
- $\mathbf{r}$  l'indirizzo del gateway assegnato. Cliccare su 'Maggiori informazioni' per visualizzare più impostazioni.

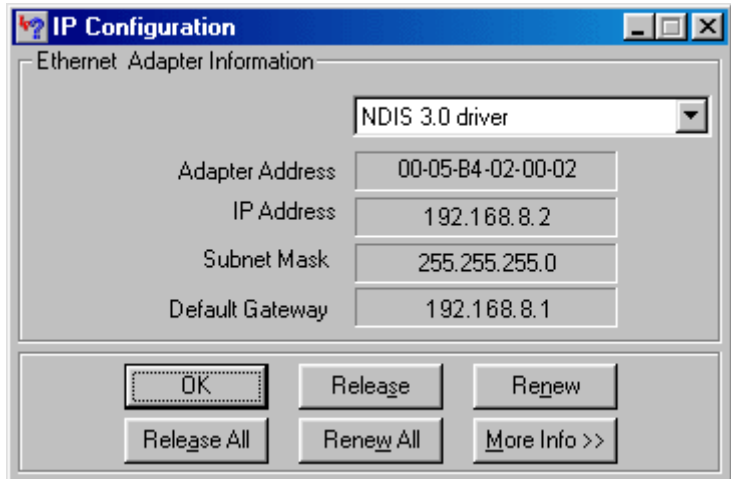

La schermata estesa dell'applicazione 'winipcfg' mostra gli indirizzi del DHCP server e di tutti I server DNS assegnati.

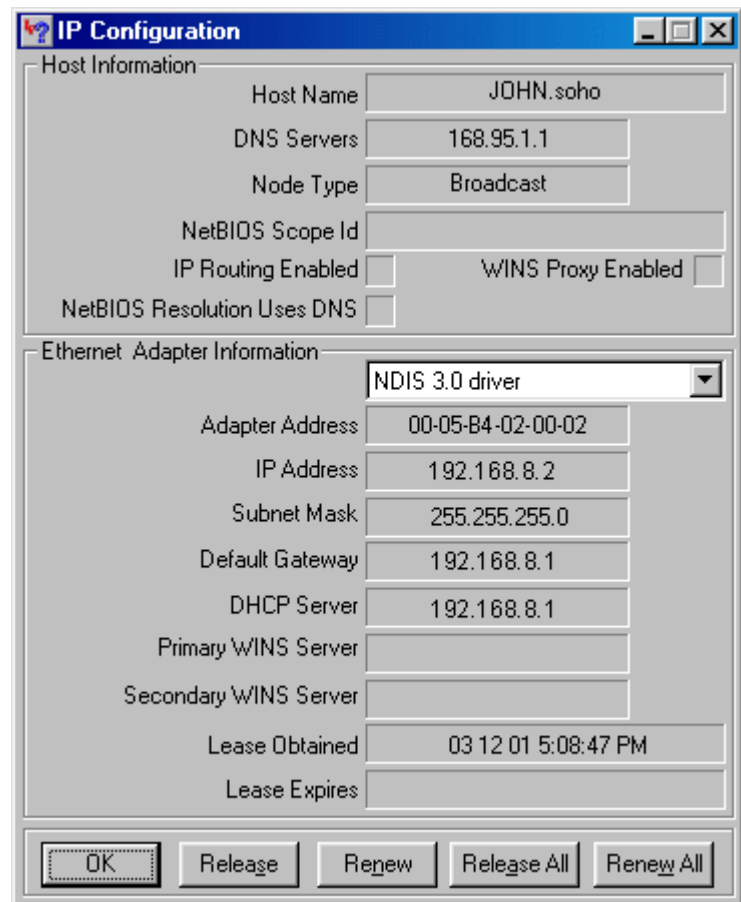

## **Capitolo 4 - Configurare il Router/Modem tramite browser Web**

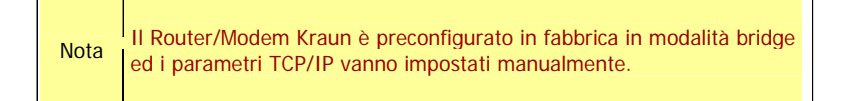

Vi invitiamo a seguire con attenzione le istruzioni che seguono per configurare il Router/Modem la prima volta.

**PASSO 0** - Aprite il vostro browser e digitate http://192.168.8.1 nella barra degli indirizzi,

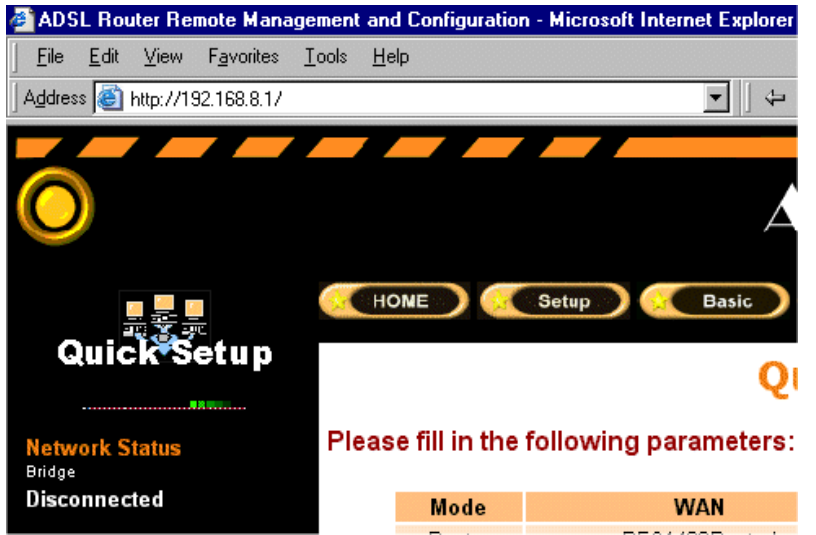

**PASSO 1** - Selezionate la modalità operativa nella pagina 'Setup'.

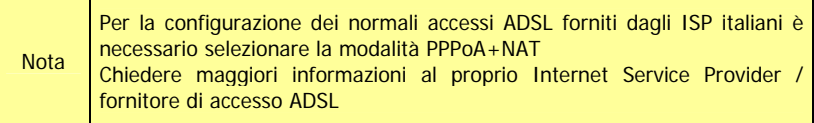

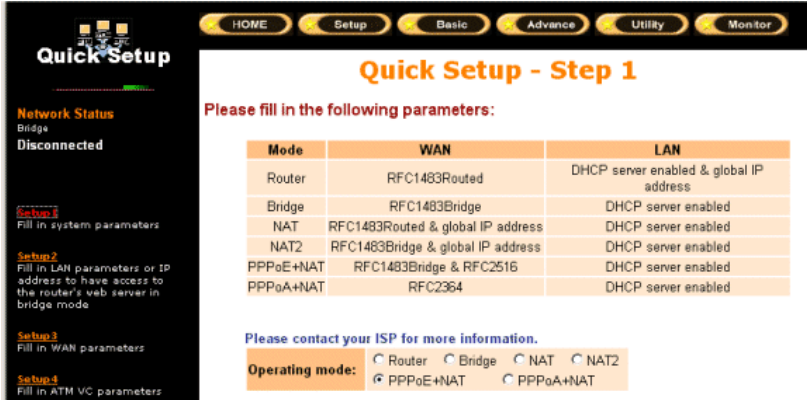

### **PASSO 2**

LAN IP Address / Netmask / Host Name / Domain name.

Questi valori si riferiscono alla rete LAN che state creando con il Vostro Router/Modem.

Per applicazioni standard è sufficiente lasciare invariati questi parametri.

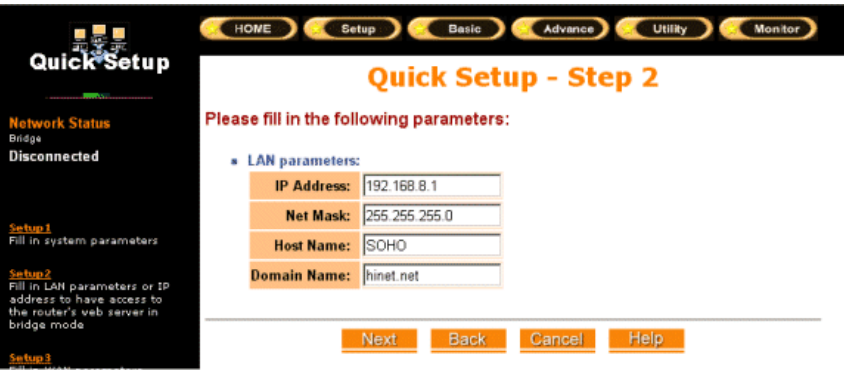

**Nota** Verificate con il vostro ISP se è necessario inserire il nome del router e del dominio (Router & Domain Name) perché questo sia riconosciuto dalla rete del vostro provider. In tal caso, cliccare sul tasto 'Start', selezionare 'Pannello di Controllo, e cliccare sull'icona Rete. Selezionare la cartella 'Identificazione' dove troverete il 'Nome Computer' e il nome del 'Gruppo di Lavoro'. Inserite il valore 'Nome Computer' nel campo 'Router Name' ed il valore 'Gruppo di lavoro' nel campo 'Domain Name' della pagina setup.

#### **PASSO 3**

WAN IP Address. – Questo valore si riferisce alla rete esterna (WAN / Internet) alla quale vi connettete ogni volta che si attiva la connessione broadband ad Internet. La maggior parte degli ISP assegna ai loro client un diverso indirizzo IP via protocollo PPPoA / PPPoE ad ogni accesso.

PPPoE activity - E' possibile impostare tre diverse modalità di gestione della connessione:

 Dial on Demand (Chiamata su richiesta) – La connessione all'ISP si attiva solo e soltanto se è richiesto il trasferimento dati da e per un indirizzo IP non appartenente alla rete LAN ma alla rete Internet (WAN); in questa modalità è, inoltre, selezionabile un tempo massimo di attesa (idle time) trascorso il quale, senza che ci sia stato alcun trasferimento dati, il

router/modem si disconnette dall'ISP. Tale modalità è ideale per connessioni a tempo.

- $\mathbf{r}$  Manual Control (Controllo manuale) – La connessione/disconnessione ad Internet è gestita dall'Amministratore di Rete che, connettendosi al Router/Modem, attiva o disattiva il collegamento.
- $\mathbf{u}$  . Always on (Sempre attiva) – Con questa impostazione il Router/Modem, una volta connesso, non si disconnette più dall'ISP (tranne se richiesto dai sistemi di quest'ultimo o per cause tecniche). Tale modalità va utilizzata per le connessioni Flat.

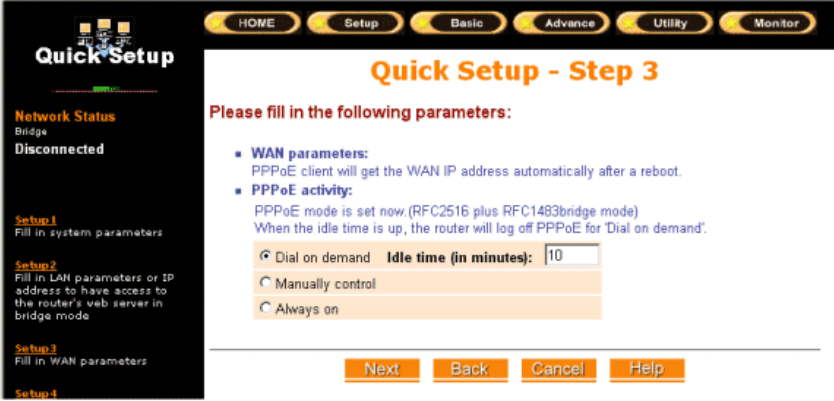

#### **PASSO 4**

#### Parametri ATM VC

Nel caso di connessioni tramite protocollo PPPoE o PPPoA, è necessario richiedere al proprio ISP i valori da utilizzare per il parametri VPI/VCI ed il tipo di incapsulazione AAL5 (VcMUX o LLC).

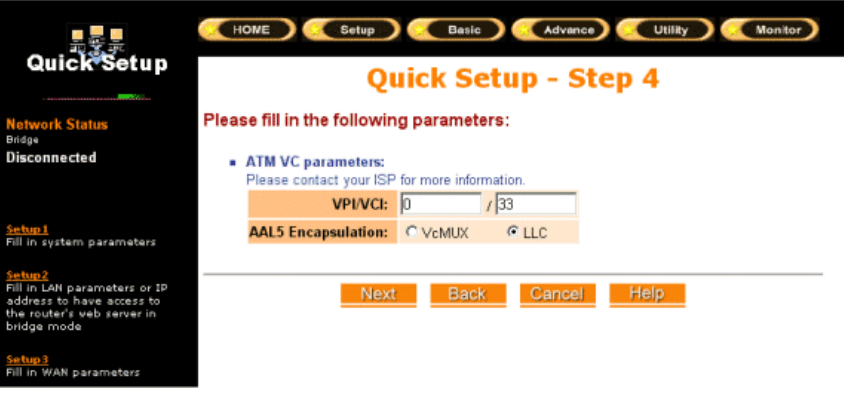

#### **PASSO 5**

#### Account di rete

Nelle modalità PPPoE+NAT e PPPoA+NAT è necessario specificare i dati dell'account creato dall'ISP per la connessione.

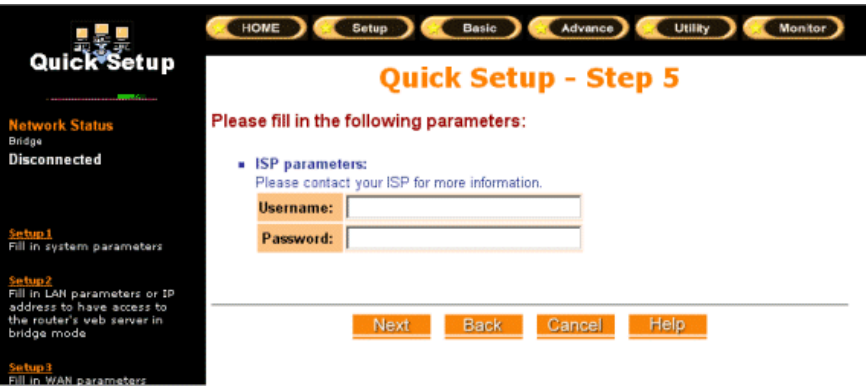

#### **PASSO 6**

#### Salvataggio e riavvio

A questo punto è necessario salvare la configurazione creata.

ATTENZIONE! – Il salvataggio delle impostazioni cancella quelle eventualmente già impostate e salvate precedentemente.

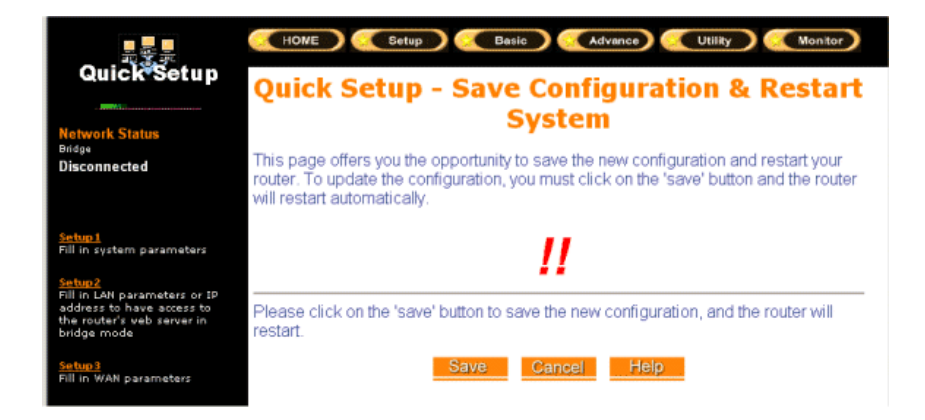

Dopo il riavvio il browser mostrerà nuovamente la pagina "Quick Setup Wizard".

Quando tutti i PC della rete saranno stati configurati, la configurazione potrà ritenersi conclusa.

## **Capitolo 5 – Troubleshooting**

Questo capitolo fornisce una serie di informazioni utili alla risoluzione dei problemi più comuni.

#### **Funzioni di base**

#### All'accensione del Router/Modem la sequenza di eventi deve essere la seguente:

- Viene eseguito un self-test e viene caricato il firmware. Tali operazioni richiedono circa 40 secondi duranti i quali il led DIAG ed il led OP lampeggiano ad intervalli di 1 secondo. Alla fine del ciclo di inizializzazione resta acceso il solo led OP.
- п Le connessioni Ethernet locali vengono attivate ed i relativi led LAN (1-4) si accendono se le relative porte sono connesse a PC o apparecchiature di rete (switch/Hub) attive. Il led LINK lampeggia durante il trasferimento dati sulle porte Ethernet.
- $\mathbf{r}$  Se la porta WAN è correttamente connessa alla linea ADSL, il led LNK si accende e, durante il trasferimento dei dati, lampeggia.

Se uno di questi eventi non si verifica consultate la relativa sezione tra quelle riportate di seguito.

#### II led DIAG non lampeggia all'accensione

- $\blacksquare$  Accertarsi che l'alimentatore sia correttamente connesso al Router/Modem ed alla rete elettrica.
- $\blacksquare$ Accertarsi che la presa elettrica utilizzata sia funzionante
- п Verificare di stare utilizzando l'alimentatore 9Vdc (1.5A) fornito con il prodotto.

Nel caso in cui tutte le verifiche abbiano avuto esito positivo ma non abbiano risolto il problema, contattate il vostro Rivenditore di fiducia per ulteriore supporto tecnico.

#### Il led OP non lampeggia mai

Quando il Router/Modem è acceso il led DIAG lampeggia per circa 40 secondi e poi si spegne. Se il led non lampeggia o rimane acceso il Router/Modem potrebbe avere qualche problema.

Spegnere e riaccendere l'unità ed attendere il normale ciclo di inizializzazione. Nel caso il problema persista contattate il vostro Rivenditore di fiducia.

#### Led LAN(1-4) spenti

Se I led LAN (1-4) non si accendono quando si connettono PC/periferiche Ethernet, verificare:

- п Se il cavo utilizzato è corretto
- п Se il cavo è correttamente e saldamente connesso alle porte del Router/Modem e dei/lle PC/periferiche
- $\mathbf{u}$  . Se il router/modem è acceso
- п Se i PC e/o le periferiche sono accesi/e

Ricordarsi, inoltre, che:

- Per la connessione diretta del router/modem alla porta uplink (MDI) di un hub/switch è necessario un cavo di rete Ethernet pin-to-pin (straight)
- п Per la connessione diretta del router/modem una porta di un hub/switch (MDI-X) è necessario utilizzare un cavo di rete Ethernet crosslink (crossover).

#### Troubleshooting della connessione all'ISP

Se il vostro router/modem non si connette ad Internet è necessario determinare se il router riesce ad ottenere un indirizzo IP WAN dall'ISP (se la connessione prevede l'assegnazione di un IP dinamico). A tale scopo è possibile utilizzare l'interfaccia web o quella console.

#### Per verificare l'indirizzo IP WAN tramite Console

- п Collegarsi tramite un programma di emulazione (compatibile con il protocollo VT100) al router/modem ed effettuare il login. Entrare nel menù 'Monitor' quindi selezionare WAN e 'Active'
- Verificare che sia visualizzato un indirizzo IP per la porta WAN.

In caso venga visualizzato il valore 'NO' il router/modem non ha ottenuto un indirizzo IP di rete dall'ISP.

Se il router non ha ottenuto un indirizzo IP WAN dall'ISP le cause possono essere le seguenti:

- Il router non ha il nome utente e la password corrette per la connessione nelle modalità PPPoE / PPPoA.
- Il router ha un indirizzo IP WAN non corretto nel caso sia impostato in modalità routed.
- Il vostro ISP può verificare l'hostname del PC. Assegnare l'hostname relativo al vostro account nel campo System Name o in quello Host Name nella procedura di configurazione Web.
- п Il vostro ISP permette la connessione ad Internet di un solo MAC Address per volta e non consente la connessione contemporanea di più PC. Informate il vostro ISP che avete acquistato un router/modem ADSL.

Il router/modem ottiene l'indirizzo IP WAN ma I PC non riescono a visualizzare le pagine web in Internet:

- Il vostro PC potrebbe non riconoscere nessun indirizzo di server DNS. Un server DNS è un computer su Internet che trasforma i nomi dei domini (ad es. Interfree.it) in indirizzi IP numerici. Solitamente gli ISP forniscono l'indirizzo di uno o due server DNS. Se avete inserito uno o più indirizzi di server DNS durante la configurazione del router/modem verificate che siano corretti ed attivi. In caso contrario sostituiteli con altri del cui funzionamento siete certi.
- Il vostro PC potrebbe non avere l'indirizzo IP del router impostato quale indirizzo di gateway. Se il PC ottiene questa informazione dal router tramite DHCP, riavviare il PC e verificare l'indirizzo del gateway al riavvio.

#### Troubleshooting della rete TCP/IP utilizzando il comando PING

La maggior parte delle apparecchiature di rete compatibili con il protocollo TCP/IP contengono una utility che inviano una eco ai pacchetti di richiesta loro inoltrati. Dal prompt dei comandi del proprio sistema operativo digitare ping <indirizzo IP del router> <invio>

Se il router è raggiungibile e l'indirizzo IP digitato è corretto, riceverete una risposta del tipo

Esecuzione di Ping 192.168.8.1 con 32 byte di dati:

Risposta da 192.168.8.1: byte=32 durata=111ms TTL=53 Risposta da 192.168.8.1: byte=32 durata=90ms TTL=53

Statistiche Ping per 192.168.8.1: Pacchetti: Trasmessi = 2, Ricevuti = 2, Persi = 0 (0% persi), Tempo approssimativo percorsi andata/ritorno in millisecondi: Minimo = 90ms, Massimo =  $111$ ms, Medio =  $100$ ms

#### Se il percorso di rete non è corretto le cause potrebbero essere le seguenti:

#### Connessioni fisiche errate

- $\blacksquare$ Verificare che il led LAN sul router sia accesso
- п Verificare che il led corrispondente ad al/lle porta/e connesse ai PC/switch/Hub sia/no acceso/i

#### Configurazione di rete errata

- Verificare che il driver software della propria scheda di rete ed il software TCP/IP siano entrambi installati e correttamente configurati sui PC della rete
- п Verificare che gli indirizzi IP del router e dei PC connessi alla rete siano corretti ed appartenenti alla stessa sottorete (subnet).

#### Verifica del percorso di rete da un PC ad una periferica remota

Dopo aver verificato che il percorso di rete funziona correttamente, verificare anche il percorso dal PC ad una periferica remota.

 Dal menù esegui di Windows, digitare ping –n 10 seguito dall'indirizzo IP di una periferica remota quale il server DNS del vostro ISP. Se il percorso è corretto verranno visualizzate informazioni simili a quelle riportate nella precedente sezione

#### Se non ricevete risposta:

- п Verificate che il vostro PC abbia come gateway predefinito lo stesso indirizzo IP del router/modem. Se la configurazione IP del vostro PC è assegnata tramite DHCP questa informazione non sarà visibile nell'utilità 'Pannello di controllo di rete'. Dal menù 'Esegui' sulla barra degli strumenti di Windows eseguire il programma 'winipcfg'. Negli indirizzi IP dovrà apparire quello del router come gateway predefinito.
- п Verificare lo stato della porta WAN del router. Se lo stato è 'DOWN' controllare se la linea ADSL è connessa e funzionante o verificare le impostazioni dei valori dei parametri VPI/VCI,
- $\mathbf{r}$  Se il vostro ISP ha assegnato un hostname al vostro PC inserite l'hostname quale 'Router name' nella configurazione del router/modem
- $\blacksquare$  Il vostro ISP potrebbe rifiutare gli indirizzi MAC Ethernet di uno o più PC della vostra rete. Molti ISP limitano l'accesso al solo MAC Address del vostro router/modem ADSL altri, invece, estendono questa restrizione al MAC Address di un solo PC connesso tramite il modem del router.

## **Capitolo 6 Frequently Asked Questions (FAQ)**

#### **Cosa posso fare se ho dimenticato il nome utente e la password per la gestione del router?**

Per motivi di sicurezza è necessario proteggere tramite password l'accesso al programma di gestione del router. Se dimenticate il nome utente e la password è necessario utilizzare la procedura di Backup/Ripristino del file di configurazione utilizzando il file di configurazione di default (adsl.cfg) presente nel CD-ROM fornito a corredo .

#### **Qual'é il numero massimo di indirizzi IP che il router/modem può supportare?**

Il router supporta fino a 253 indirizzi IP in modalità NAT.

#### **Dove va installato il router/modem ADSL sulla rete?**

In una installazione tipo, il router va installato tra la linea ADSL e la rete LAN. Connettere il router/modem alla linea ADSL tramite una presa telefonica ed alla LAN tramite una porta Ethernet RJ-45 o ad un hub/switch.

#### **Cosa è il NAT (Network Address Translation) e a cosa serve?**

Il Network Address Translation (NAT) traduce più indirizzi IP della rete LAN privata in un unico indirizzo IP trasmesso sulla rete Internet (WAN). Ciò consente di elevare il livello di sicurezza in quanto gli indirizzi di rete dei singoli PC connessi alla LAN non vengono trasmessi su Internet ed, inoltre, consente di condividere l'accesso ad Internet tra più PC tramite un unico abbonamento.

#### **Il router/modem Kraun supporta anche Sistemi Operativi diversi da Windows 95/98/2000/Me, o Windows NT?**

Si, il router può essere utilizzato con qualsiasi sistema operativo che supporti il protocollo di rete TCP/IP.

#### **Posso utilizzare Napster?**

Si. Napster è totalmente compatibile con il modem/router senza alcuna configurazione particolare.

#### **Le pagine web si bloccano, I download sono corrotti, a video non viene visualizzato altro che caratteri sporchi. Cosa devo fare?**

Forzate la vostra scheda di rete a lavorare a 10Mbps o in modalità half-duplex. Disattivare la funzione 'Auto-negotiate' della scheda di rete come soluzione temporanea. Verificate il funzionamento della scheda di rete ed eventualmente sostituitela.

#### **Il router/modem supporta l'IP-Sec?**

No. Al momento non è supportato.

#### **Il router può essere utilizzato con Apple Mac?**

Si.

**Con quale tipo di firewall è equipaggiato il router/modem ADSL?**  Il router/modem ADSL utilizza il NAT e l'ispezione delle porte TCP/IP.

**Il Router è compatibile con tutte le piattaforme hardware e software?**  Qualsiasi piattaforma con supporto Ethernet e TCP/IP è compatibile con il router.

## **Il Router consente di utilizzare propri IP pubblici e propri domini o è necessario utilizzare quelli forniti dall'apparato ?**

La modalità Router consente la scelta di IP pubblici e domini propri.

**Come è possibile verificare se si ha un indirizzo IP statico o dinamico?**  Chiedere al proprio Internet Service Provider.

#### **Qual è l'indirizzo di default della porta LAN del Router?**

L'indirizzo IP è 192.168.8.1 con la subnet mask 255.255.255.0

#### **Perché il Router effettua spesso connessioni quando è configurato in modalità PPPoA o PPPoE?**

Normalmente alcuni giochi, programmi (quali antivirus) inviano pacchetti di dati ad indirizzi esterni alla rete LAN ed il router li invia connettendosi ad Internet. E' sufficiente chiudere questi programmi o selezionare l'idle time a 0 (zero) e controllare manualmente la connessione.

#### **Perché non riesco a connettermi al Web Configurator?**

E' necessario rimuovere le eventuali impostazioni proxy sul proprio web-browser.

#### **Perché non riesco a connettermi a nessun sito internet mentre posso "pingare" gli host esterni alla mia rete LAN ?**

Verificare le impostazioni del DNS sul proprio PC. L'indirizzo del server DNS è solitamente assegnato dal proprio ISP.

## **Appendice A - Connettori**

#### A.1 Connettori posteriori

La figura A-1 mostra I connettori sul pannello posteriore del Router/Modem ADSL

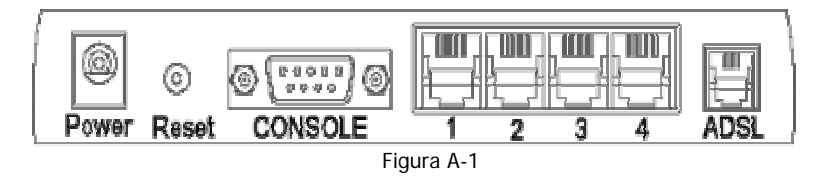

Le seguenti porte sono localizzate sul pannello posteriore del Router

• **Power** – Connettore per l'alimentatore esterno (9Vdc/1.5Ampere)

- • **Reset** - Tenere premuto per più di 5 secondi per ripristinare le impostazioni di fabbrica.
- • **CONSOLE** – Porta Seriale (RS-232c) di accesso alla console di gestione (management).
- •**Ethernet** – Interfaccia LAN Ethernet (connettore RJ-45)
- •**ADSL** – Porta ADSL (connettore RJ-11)

#### A.1.1 Interfaccia LAN

L''interfaccia LAN utilizza porte Ethernet con connettori RJ-45

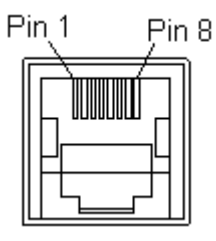

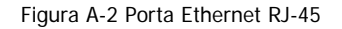

#### A.1.2 Porta Console

La porta Console utilizza un connettore DB-9.

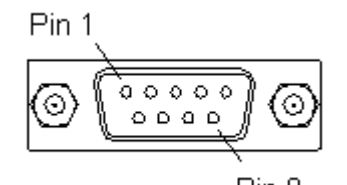

Pin 9 Figura A-3 Porta seriale con connettore DB9

#### A.1.3 Porta ADSL

La porta ADSL utilizza un connettore RJ-11

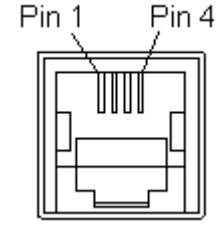

Figure A-4 Connettore RJ-11 (ADSL)

## **Appendice B – Salvataggio (Backup) e Ripristino (Restore) del file di configurazione**

I passi seguenti descrivono la procedura per il backup e/o restore del file di configurazione tramite la Console.

Accertarsi che il PC sia connesso al Router/Modem tramite un cavo RS-232.

Configurare il programma di emulazione terminale come segue:

- Programma di emulazione terminale generico
	- Emulazione terminale VT100
	- Velocità 115200 bits/sec, nessuna parità, 8 bit di dati, 1 bit di stop nessun controllo di flusso.
- $\blacksquare$ Programma Hyper Terminal fornito con Microsoft Windows:

Dal desktop di Windows, cliccare su Start -> Programmi -> Accessori -> Comunicazione-> HyperTerminal

Al lancio di HyperTerminal sarà mostrata la seguente schermata:

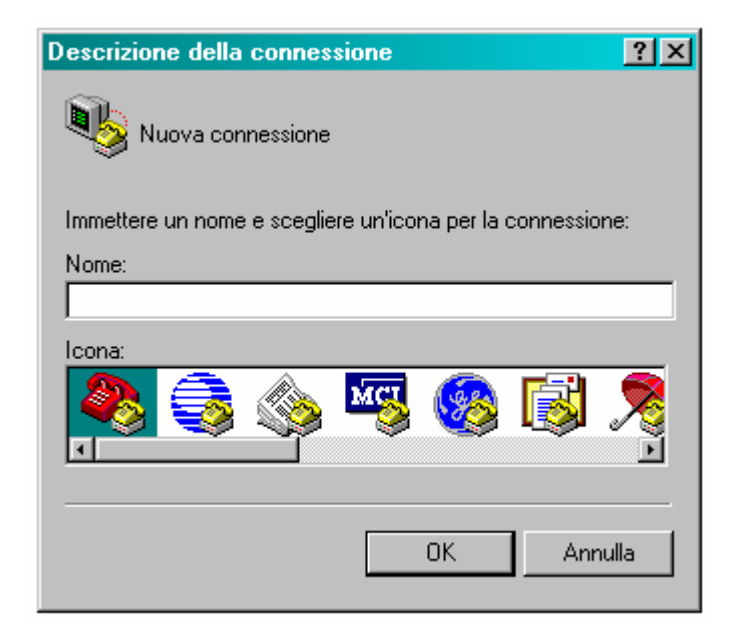

Creare una nuova connessione assegnandole un nome (ad es. Router)

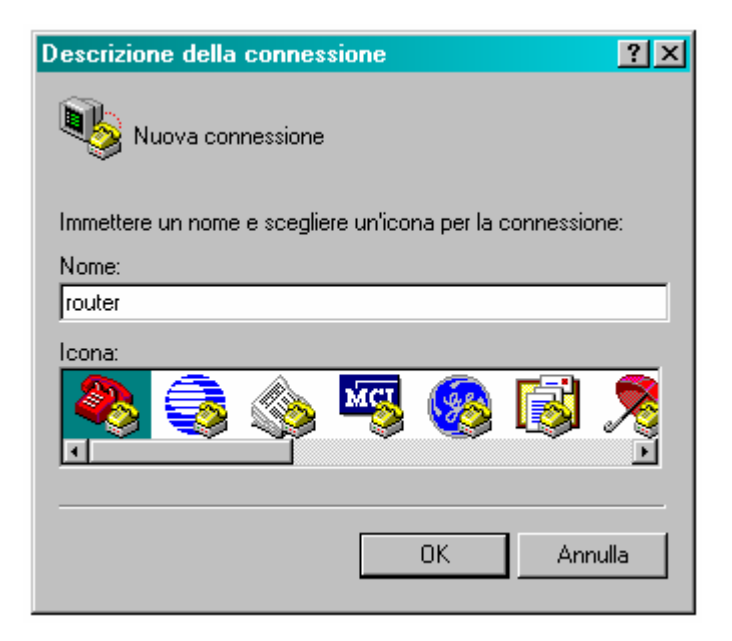

#### Cliccare su OK.

Selezionare la porta seriale COM utilizzata (1, 2, etc.)

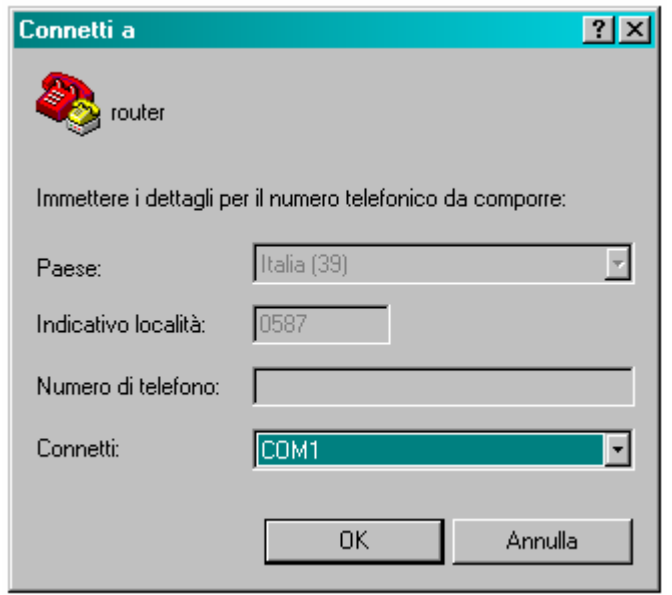

### Cliccare su OK.

A questo punto si aprirà la finestra di impostazione della connessione. Selezionare i parametri come illustrato nella figura che segue:

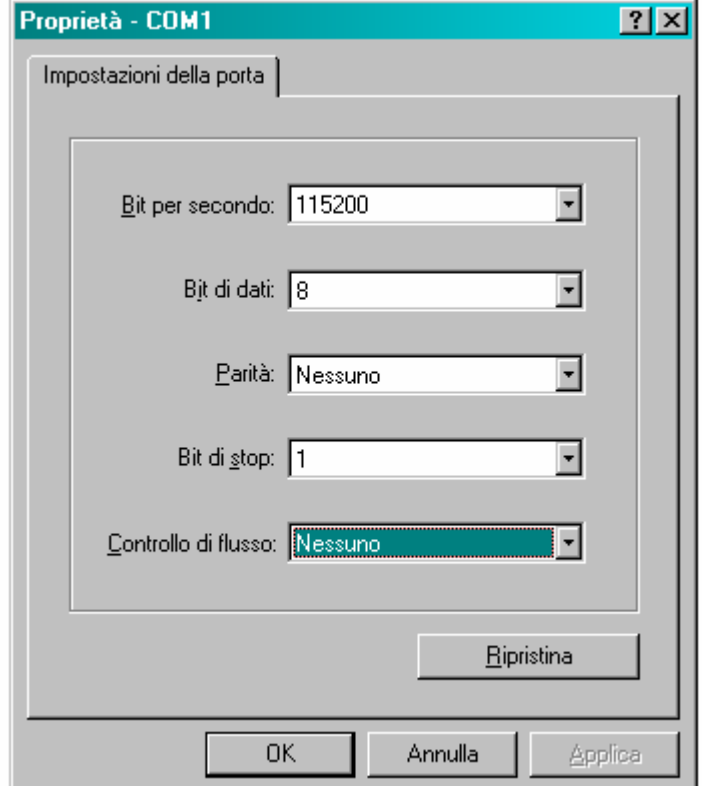

#### Cliccare su OK.

A questo punto è possibile ripristinare il file di configurazione con uno precedentemente salvato o salvare quello attuale per archiviarlo.

Salvare il file di configurazione (Backup) tramite porta Console (seriale).

Entrare in modalità "Upgrade Mode"

Alla schermata seguente

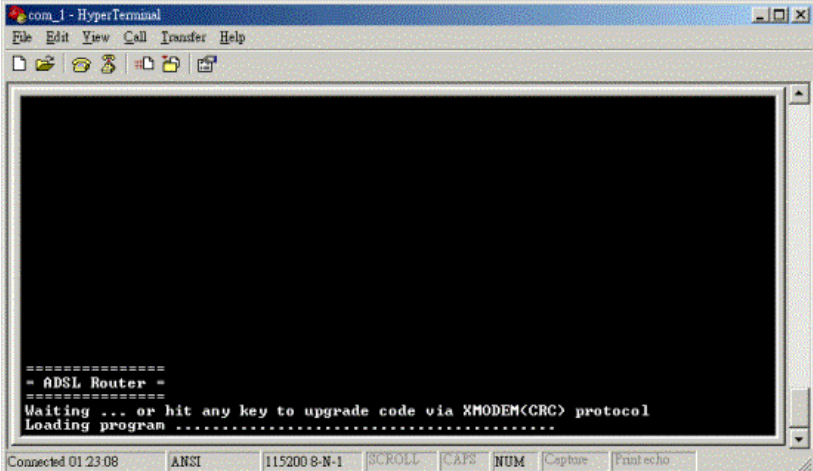

premere un tasto ed attendere il seguente messaggio: ADSL Router>

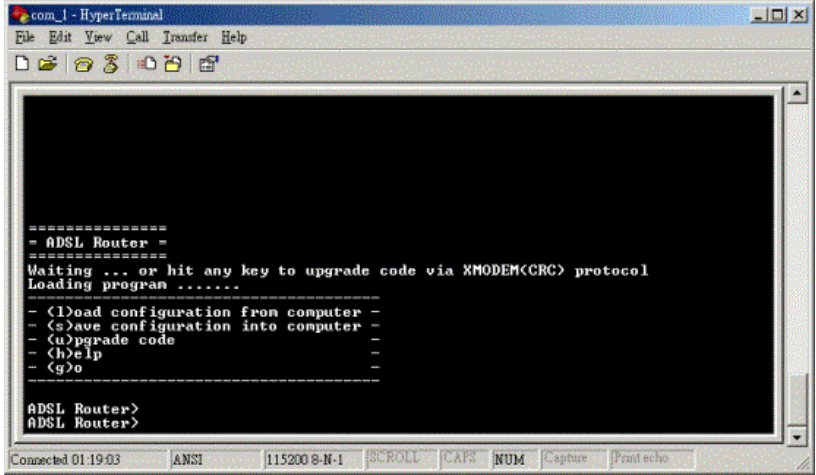

premere, quindi, il tasto "S" per salvare la configurazione sul PC seguito dal tasto "Y" per confermare.

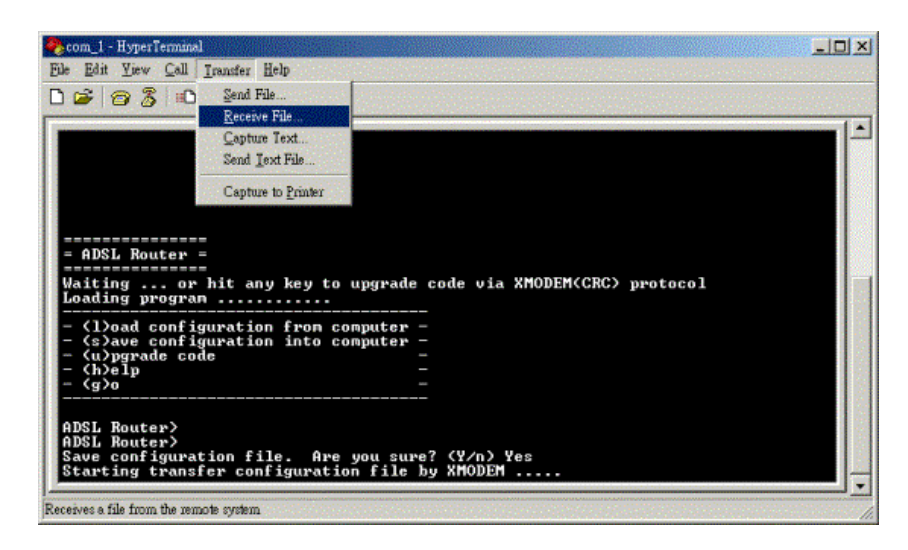

Il Router/Modem risponderà con il messaggio "Starting transferring configuration file by XMODEM....."

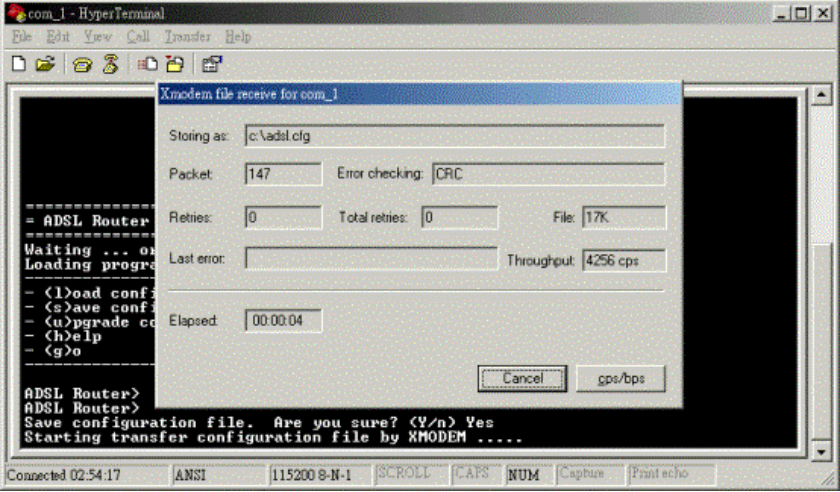

Al termine del salvataggio del file di configurazione sul PC, il programma di emulazione terminale mostrerà il messaggio: "Done!". A questo punto tutte le impostazioni del Router/Modem sono archiviate sul PC.

Ripristinare il file di configurazione (Backup) tramite porta Console (seriale).

Entrare in modalità "Upgrade Mode"

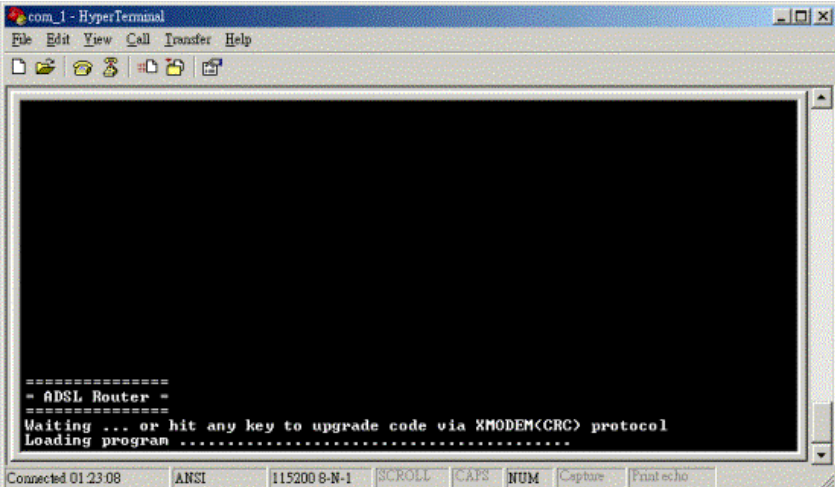

Premere un tasto qualsiasi per entrare in "Upgrade Mode" ed attendere il messaggio seguente:

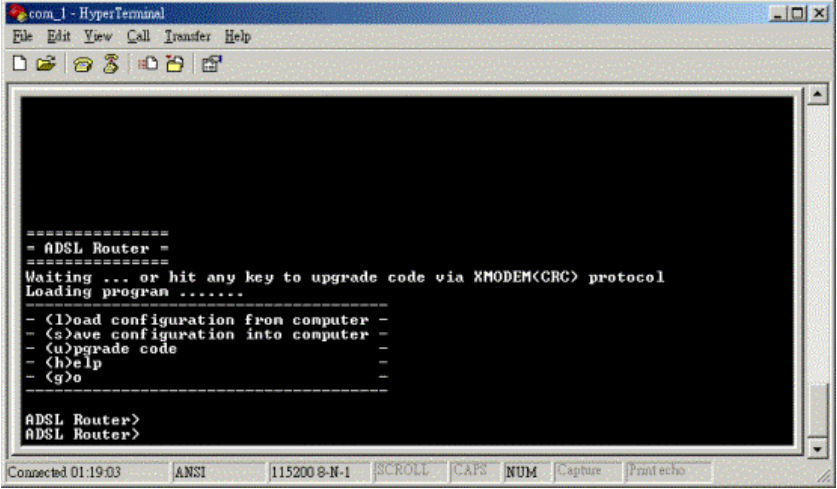

Premere il tasto "I" per caricare la configurazione ed il tasto "Y" ed attendere il messaggio "Starting XMODEM download...... "

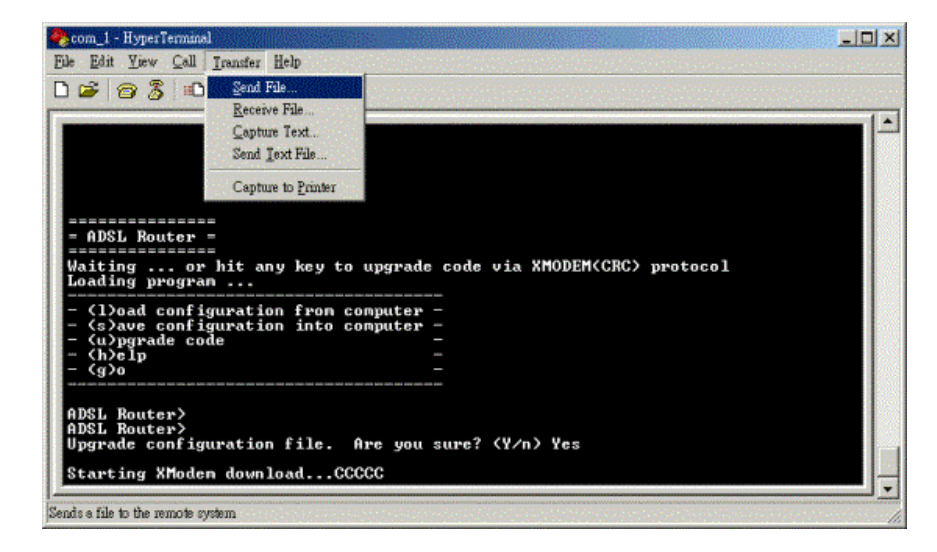

Caricare il file di configurazione precedentemente salvato sul PC tramite il programma terminale con il protocollo Xmodem ed attendere il messaggio "Done!"

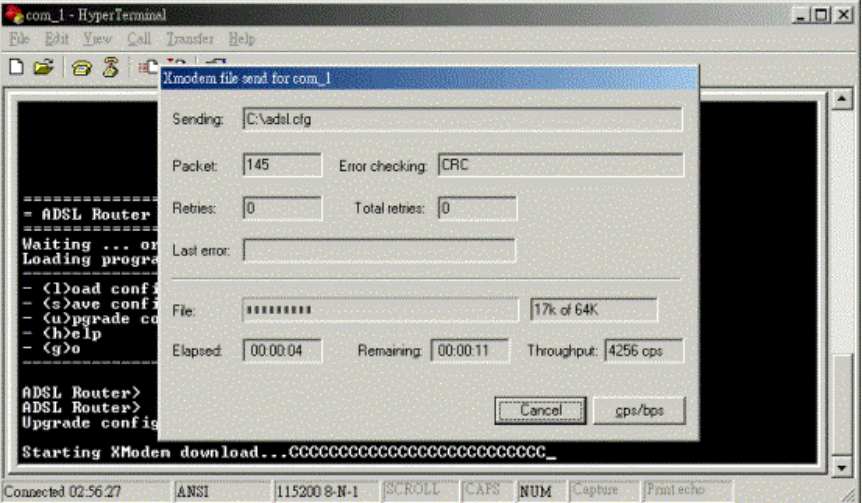

Riavviare il Router/Modem e caricare le impostazioni di default tramite console o browser.